# RSA NetWitness Platform

Event Source Log Configuration Guide

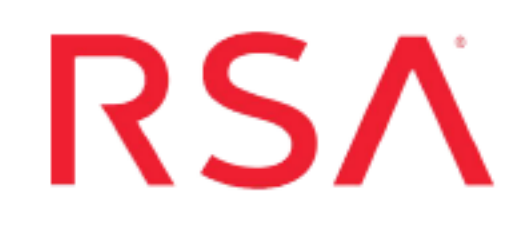

## **McAfee Email Gateway**

Last Modified: Friday, March 20, 2020

### **Event Source Product Information:**

**Vendor**: [McAfee](http://www.mcafee.com/) **Event Source**: Email Gateway (formerly known as CipherTrust IronMail) **Versions**: 5.5, 7.x

**Note:** RSA is qualifying support for the major version. In case of any configuration changes or logs not parsing in a minor version, please open a case and we will add support for it.

#### **RSA Product Information:**

**Supported On**: NetWitness Platform 10.0 and later **Event Source Log Parser**: ironmail, CEF **Collection Method**: Syslog, SNMP **Event Source Class.Subclass**: Security.Antivirus

To configure the McAfee Email Gateway event source, you must:

- I. Configure Syslog Output on McAfee Email Gateway
- II. Configure RSA NetWitness Platform for Syslog Collection
- III. Configure SNMP Event Sources on the RSA NetWitness Platform

**Note:** McAfee Email Gateway logs some events in Syslog format, and others in SNMP traps, so you must configure both formats to send all events to the RSA NetWitness Platform.

## **Configure Syslog Output on McAfee Email Gateway**

Depending on your version:

- Configure McAfee Email Gateway version 7.x, or
- Configure McAfee Email Gateway version 5.5

### **Configure McAfee Email Gateway 7.x**

- 1. Log on to the McAfee Email Gateway web interface with administrator credentials.
- 2. Click on the **System** icon.
- 3. From the **Logging, Alerting and SNMP** menu, click on the **SNMP Alert Settings** tab.
	- a. Check the **Enable SNMP alerts** box.
	- b. Under **Send alerts to the trap manager for the following event types**, check the boxes for all event types.
	- c. Complete the following fields in **Trap Manager Settings**:

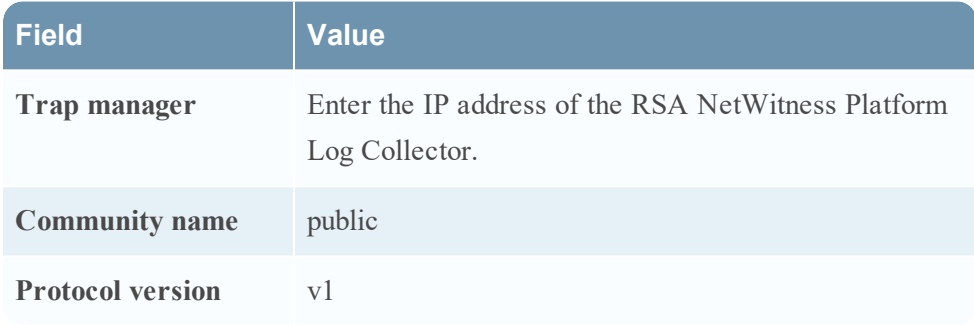

d. Select **Apply configuration changes**.

- 4. Click on the **SNMP Monitor Settings** tab.
	- a. Check the **Enable SNMP monitor** box.
	- b. Complete the following fields in **Basic Settings**:

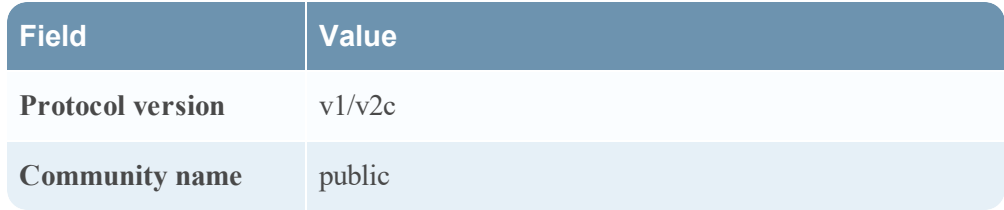

- c. From the **Access control list** field, select **Allow all hosts / networks**.
- d. Click the green checkmark labeled **Apply configuration changes**.
- 5. Click on the **System Log Settings** tab.
	- a. Check the **Enable system log events** box.
	- b. Under **Log events to the syslog for the following event types**, check the boxes for all event types.
	- c. For **Logging format**, select either **Original** or **Common Event Format**.
	- d. Complete the following fields in **Off-box system log**:

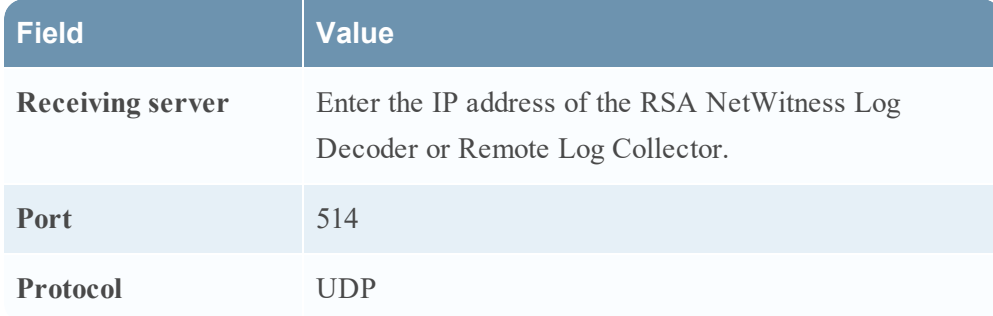

e. Select **Apply configuration changes**.

#### **Configure McAfee Email Gateway 5.5**

#### **To configure McAfee Email Gateway 5.5 - Alert Notification Configuration:**

- 1. Log on to the McAfee Email Gateway web interface with administrator credentials.
- 2. Click the **Reporting** tab.
- 3. From the menu, expand **Alert Manager** and select **Alert Class**.
- 4. Click **Add** to create an Alert Class that contains all the services you want to monitor.
- 5. From the menu, expand **Alert Manager** and select **Alert Mechanism**.
- 6. Select the following values from the drop down fields and then click **Add**:
	- Alert Class Manage: select the Alert Class that contains the services you want to monitor
	- **Alert Type: INFORMATION**
	- **Alert Mode: SNMP**
- 7. Fill in the following fields and click **Submit**:
	- Server Name: IP address of the RSA NetWitness Platform Log Collector
	- Version: 2
	- Port: **162**
- 8. Repeat steps **5** and **6** for these Alert Types:
	- NOTIFICATION
	- $\bullet$  WARNING
	- $\bullet$  ERROR
	- CRITICAL

## **Configure RSA NetWitness Platform**

Perform the following steps in RSA NetWitness Platform:

- Ensure the required parser is enabled
- Configure Syslog Collection

#### **Ensure the Required Parser is Enabled**

If you do not see your parser in the list while performing this procedure, you need to download it in RSA NetWitness Platform Live.

#### **Ensure that the parser for your event source is enabled:**

- 1. In the **NetWitness** menu, select **ADMIN** > **Services**.
- 2. In the Services grid, select a Log Decoder, and from the Actions menu, choose **View** > **Config**.
- 3. In the Service Parsers Configuration panel, search for your event source, and ensure that the **Config Value** field for your event source is selected.

**Note:** The required parser is **ironmail**. If logs are coming in Common Event Format (CEF), the required parser is **cef**.

## **Configure Syslog Collection**

**Note:** You only need to configure Syslog collection the first time that you set up an event source that uses Syslog to send its output to NetWitness.

You should configure either the Log Decoder or the Remote Log Collector for Syslog. You do not need to configure both.

#### **To configure the Log Decoder for Syslog collection:**

- 1. In the **NetWitness** menu, select **ADMIN** > **Services**.
- 2. In the Services grid, select a Log Decoder, and from the Actions menu, choose **View** > **System**.
- 3. Depending on the icon you see, do one of the following:
- If you see  $\bullet$  Start Capture, click the icon to start capturing Syslog.
- If you see  $\bullet$  Stop Capture, you do not need to do anything; this Log Decoder is already capturing Syslog.

#### **To configure the Remote Log Collector for Syslog collection:**

- 1. In the **NetWitness** menu, select **ADMIN** > **Services**.
- 2. In the Services grid, select a Remote Log Collector, and from the Actions menu, choose **View** > **Config** > **Event Sources**.
- 3. Select **Syslog/Config** from the drop-down menu.

The Event Categories panel displays the Syslog event sources that are configured, if any.

4. In the Event Categories panel toolbar, click **+**.

The Available Event Source Types dialog is displayed.

- 5. Select either **syslog-tcp** or **syslog-udp**. You can set up either or both, depending on the needs of your organization.
- 6. Select the new type in the Event Categories panel and  $click + in$  the Sources panel toolbar.

The Add Source dialog is displayed.

7. Enter **514** for the port, and select **Enabled**. Optionally, configure any of the Advanced parameters as necessary.

Click **OK** to accept your changes and close the dialog box.

After you configure one or both syslog types, the Log Decoder or Remote Log Collector collects those types of messages from all available event sources. So, you can continue to add Syslog event sources to your system without needing to do any further configuration in NetWitness.

## **Configure SNMP Event Sources on NetWitness Platform**

To set up SNMP on RSA NetWitness Platform, perform the following tasks:

- I. Add the SNMP Event Source Type
- II. Configure SNMP Users

### **Add the SNMP Event Source Type**

**Note:** If you have previously added the **snmptrap** type, you cannot add it again. You can edit it, or manage users.

#### **Add the SNMP Event Source Type:**

- 1. In the **RSA NetWitness Platform** menu, select **Administration** > **Services**.
- 2. In the **Services** grid, select a **Log Collector** service.
- 3. Click  $\bullet$  under **Actions** and select **View** > **Config.**
- 4. In the Log Collector **Event Sources** tab, select **SNMP/Config** from the drop-down menu.

The Sources panel is displayed with the existing sources, if any.

5. Click **+** to open the **Available Event Source Types** dialog.

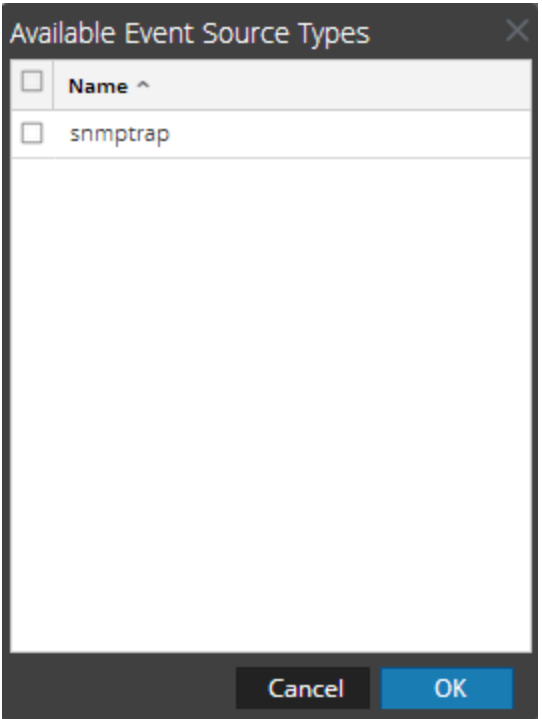

- 6. Select **snmptrap** from the Available Event Source Types dialog and click **OK**.
- 7. Select **snmptrap** in the Event Categories panel.
- 8. Select **snmptrap** in the Sources panel and then click the Edit icon to edit the parameters.

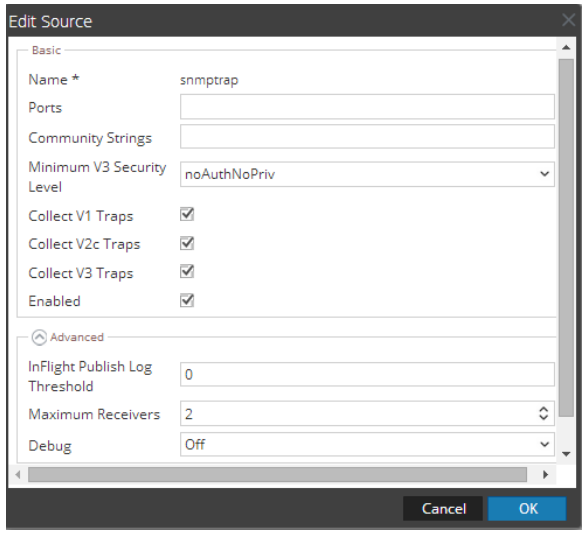

9. Update any of the parameters that you need to change.

## **(Optional) Configure SNMP Users**

If you are using SNMPv3, follow this procedure to update and maintain the SNMP v3 users.

#### **Configure SNMP v3 Users**

- 1. In the **RSA NetWitness Platform** menu, select **Administration** > **Services**.
- 2. In the **Services** grid, select a **Log Collector** service.
- 3. Click  $\bullet$  under **Actions** and select **View** > **Config.**
- 4. In the Log Collector **Event Sources** tab, select **SNMP/SNMP v3 User Manager** from the drop-down menu.

The SNMP v3 User panel is displayed with the existing users, if any.

5. Click  $\pm$  to open the **Add SNMP** User dialog.

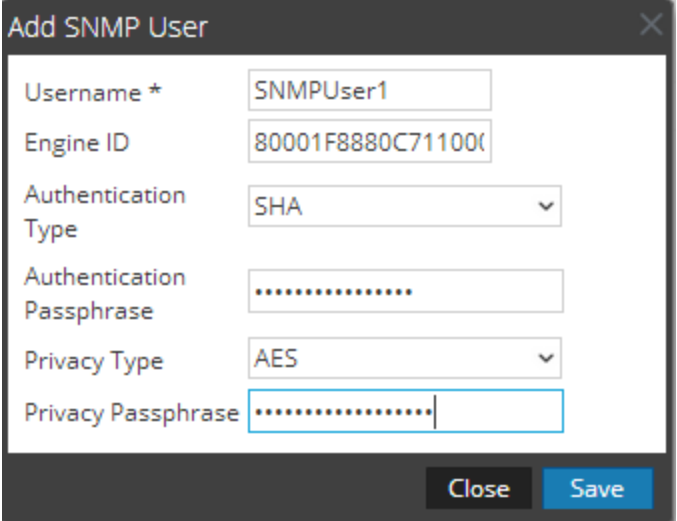

6. Fill in the dialog with the necessary parameters. The available parameters are described below.

### **SNMP User Parameters**

The following table describes the parameters that you need to enter when you create an SNMP v3 user.

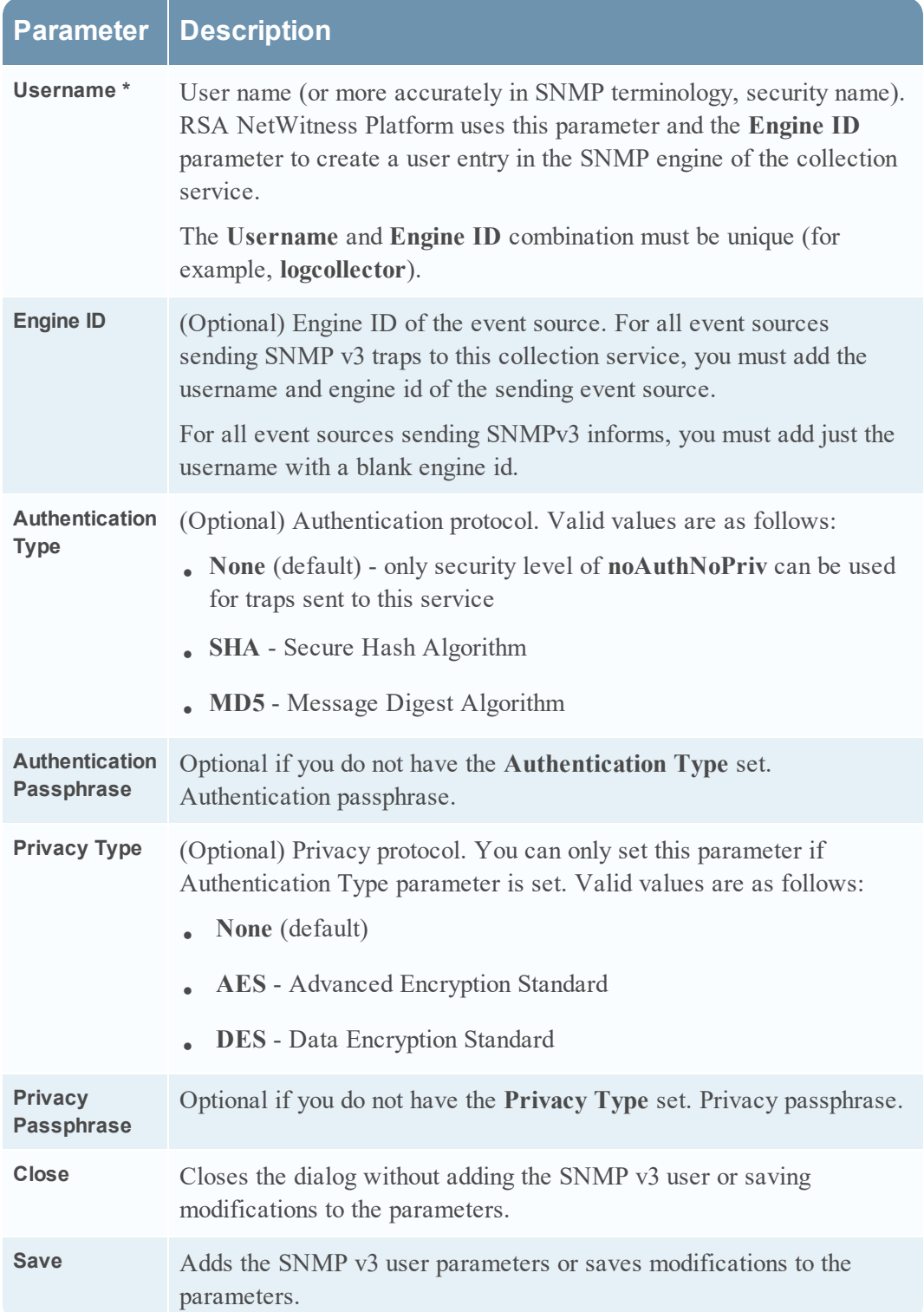

Copyright © 2020 Dell Inc. or its subsidiaries. All Rights Reserved.

## **Trademarks**

For a list of RSA trademarks, go to [www.emc.com/legal/emc-corporation](http://www.emc.com/legal/emc-corporation-trademarks.htm#rsa)[trademarks.htm#rsa](http://www.emc.com/legal/emc-corporation-trademarks.htm#rsa).